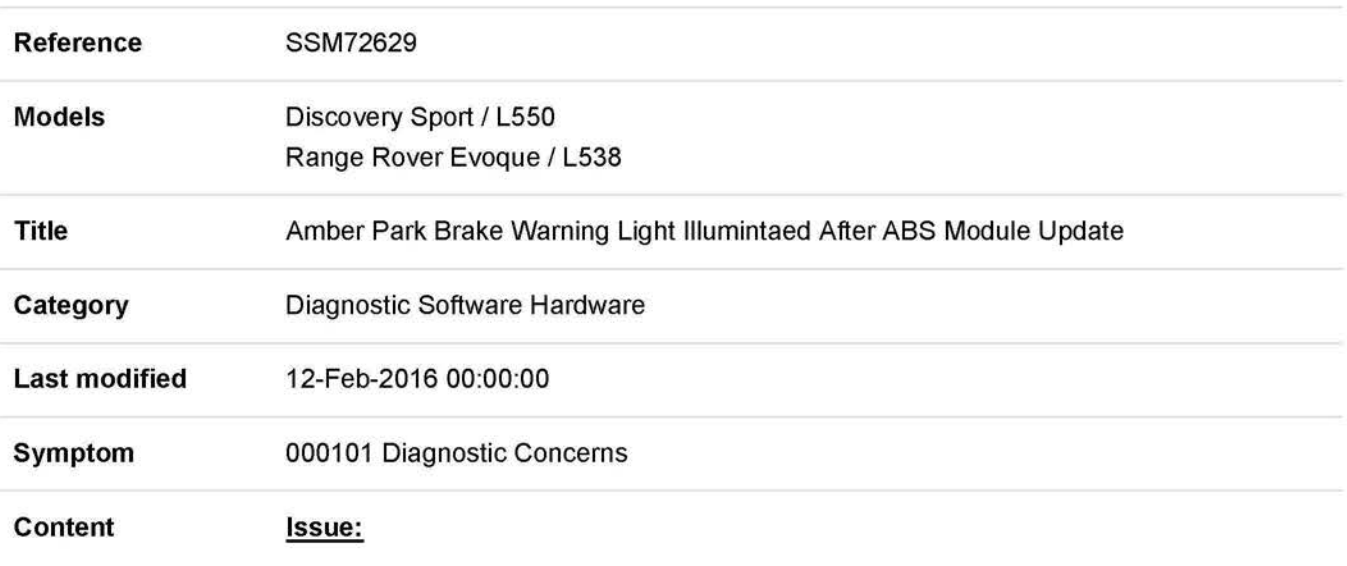

Upon completion of a software update to the Anti-Lock Brake (ABS) module, an amber park brake warning lamp is illuminated on the Instrument Cluster (IC) with no Diagnostic Trouble Codes (DTC's) stored in the ABS module.

## **Cause:**

A concern has been identified with the latest ABS software causing the warning lamp to be illuminated.

It is crucial that the ABS module is checked for DTCs first, as the warning lamp may be illuminated due to a vehicle concern.

Any DTCs stored in the ABS module should be investigated fully before completing the instructions in the 'Action' section below.

## **Action:**

This workaround will load a software file to SOD using the Manual Patch Update process.

## **WARNING; DO NOT Restart the PC until the manual patch has been used as the manual patch is removed on restart of the PC.**

- 1. Login to SOD.
- 2. Select 'Continue' on the SOD Warning screen.
- 3. Select 'Settings' tab.
- 4. Select 'System Utilities'.
- 5. Select 'Manual Patch Update'.
- 6. A pop-up will be displayed for Manual patch selection dialog box.
- 7. Enter 'MP L L0019' in the Manual patch selection dialog box.
- 8. Select 'OK'.
- 9. The 'Software Management Wizard' will then download the fix file.
- 10. The Manual patch update information pop up will ask 'Do you want to install the update now?' Select 'OK'.
- 11. Select 'OK' when the message 'Please shut down SOD before continuing' is displayed. **DO NOT SHUT DOWN THE PC.**
- 12. **MP \_L\_L0019** pop up message will be displayed with progress bar and will disappear when complete. **DO NOT** select **'Cancel'.**
- 13. Select 'OK' in the Manual patch update information pop up.
- 14. Close the Internet Explorer Window where the SOD program runs.
- 15. Start a new SOD session.
- 16. Program the **Anti-Lock Brake module (ABS).**
- 17. Recheck for DTCs and investigate as necessary.
- 18. Close the SDD session.
- 19. Restart the SDD machine.

If this Manual patch fails to correct the concern then a Technical Assistance should be submitted.